[Translated from Romanian to English - www.onlinedoctranslator.com](https://www.onlinedoctranslator.com/en/?utm_source=onlinedoctranslator&utm_medium=pdf&utm_campaign=attribution)

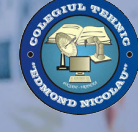

**Edmond Nicolau Technical College FOCŞANI**

# WORKSHOP 5

#### ALGODOO. CREATION OF INTERACTIVE SIMULATIONS SciCon conference - new approach to the study of science subjects in schools

Multiplication event E2

**EU Erasmus+ KA201 ProgrammeCooperation for innovation and the exchange of good practices "Science Connect" Project REFERENCE NUMBER 2019-1-RO01-KA201-063169**

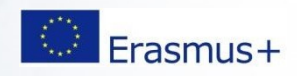

### ALGODOO – OVERVIEW

• To use Algodoo, first of all this software must be installed on each PC by accessing the link

<http://www.algodoo.com/download/>

# ALGODOO – OVERVIEW

- Algodoo is a digital sandbox for 2D physics simulations. It allows students as well as teachers to easily create simulated "scenes" and explore physics through a friendly and visually appealing interface that can contribute to their aesthetic skills.
- Algodoo is an application that can be used as a free alternative for making 2D digital artifacts that can be used to explore the complexity of physical phenomena.
- To access all resources collected by Algodoo, users must register on this site: http://www.algodoo.com/algobox/ [register.php](http://www.algodoo.com/algobox/register.php)

#### The Algodoo app When launching the application

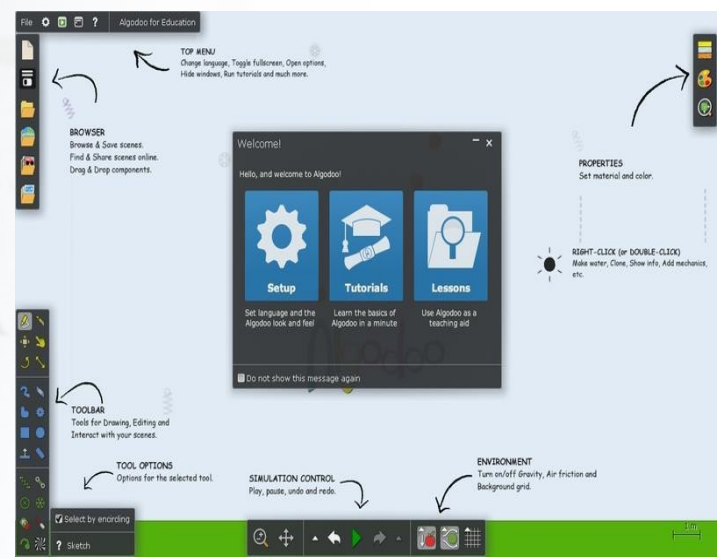

Algodoo after installation, it opens home page (Figure 1), divided into three distinct areas: Configuration, Tutorials and Lessons.

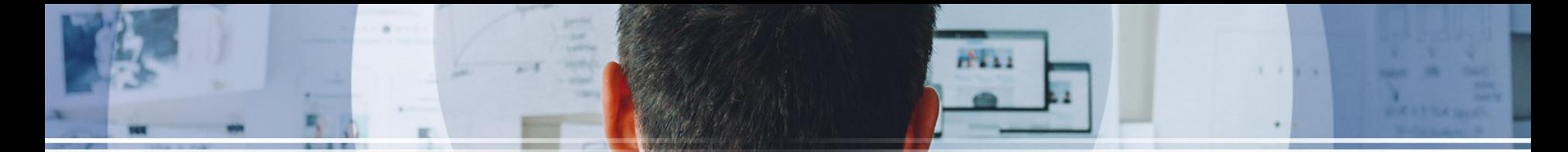

- By enabling the configuration area, you can customize aspects of how and when it works
- Algodoo built-in tools: language, screen layout, how to interact with the app, etc.
- These options can be changed at any time via the icon in the top bar of the application.
- In the area called Tutorials, a number of useful materials are available to help you learn the basic features of Algodoo. These are available as tutorials: crash course, tools, step-by-step sketching tool, or as lessons: floating and sinking, rubbing a sliding object, and rainbows. Lessons require not only working steps, but also answering some control questions

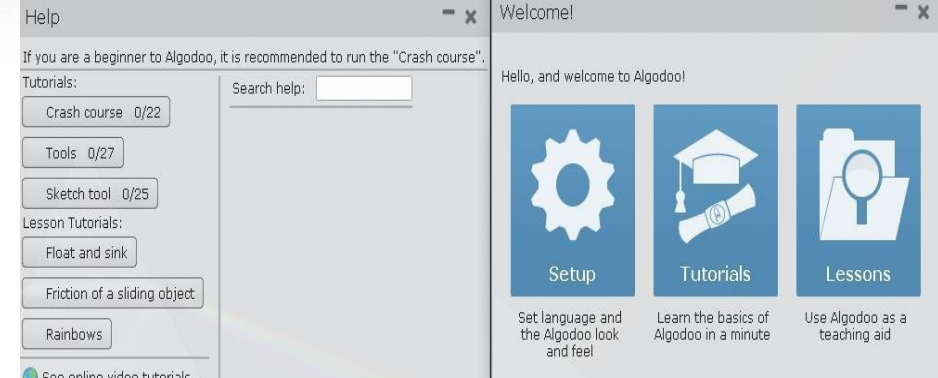

Algodoo's third workspace, Lessons, allows you to create physics lessons using templates or accessing ones already created by different users for use in direct classroom activity . This area can also be accessed using the integrated icon in the left bar of the main interface.

**Note**: Even though the lessons are mostly for teachers, it can be a good start for students to see one or two, to understand how Algodoo can be used for scientific purposes.

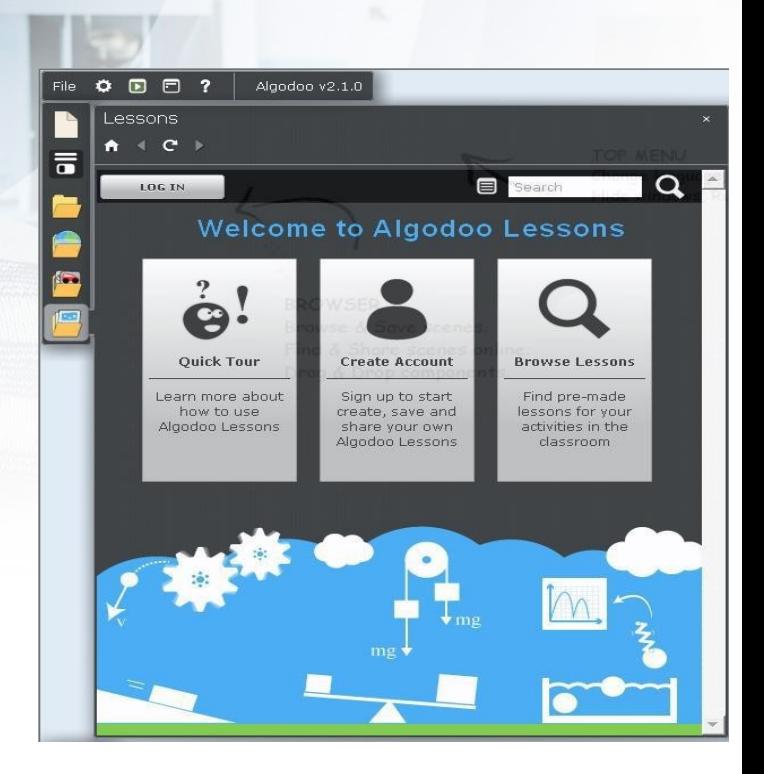

The three work areas share a palette of virtual tools with which objects are created,

they are moved are modified.

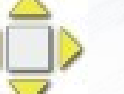

properties associated with aggregation, texture, motion, or interaction state

HELL

**KITA** 

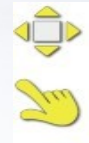

 $-1$ 

Move - Move objects or water.

Drag tool - Drag and apply forces to objects during simulation.

Rotate - Rotate objects and water.

Scale - Change size and make things smaller or larger. For proportional scaling hold SHIFT.

Polygon - Draw arbitrarily shapes.

Hold SHIFT to draw straight lines.

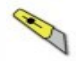

Cut - Cut or divide objects by drawing a line through them. Hold SHIFT for a straight cut.

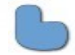

Brush - Works like a paint brush.

Draw with the left mouse button. erase with the right.

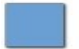

Box tool - Makes a box, Hold SHIFT for a square.

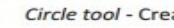

Circle tool - Create circles.

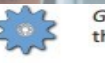

Gear - Create gears, Double click the gear icon for more options.

 $1 - 1 - 2 - 3$ 

PELL.

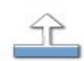

Plane - Creates infinite planes. Useful for making a ground plane, a wall or a sealing.

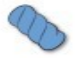

Chain - Make a chain or a rope between objects or attach it to the background.

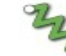

Spring - Connects any two objects with a spring.

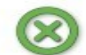

Fixate - Weld two objects together or one to the background.

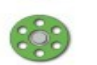

Hinge - Connects two objects with a hinge. In Settings menu you can turn a hinge in to a motor.

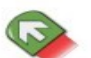

Thruster - Add a constant force on any object. Press and drag to set size and direction.

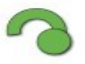

Tracer - Attach a tracer to an object and it will draw its trajectory.

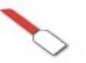

Laser pen - Creates a laser beam. Change color of the beam under Appearance.

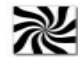

Texture tool - Scale textures to fit on an object.

Un instrument specific Algodoo, unic în ceea ce priveste funcționalitatea care le integrează, este

Instrument schiță

Cu el se pot crea diferite forme de obiecte sau link-uri, obiecte pot fi

interconectate, pot fi mutate sau rotite. Pentru mai multe informații despre acest lucru, va fi rulat tutorialul: tutorial pentru instrumentul de schiță.

În partea de jos a interfeței principale a Algodoo sunt instrumentele de control al simulării (Figura 5):

start

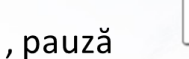

forta de frecare

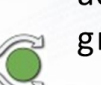

activarea sau dezactivarea fortei gravitationale

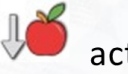

PELLI

activarea sau dezactivarea

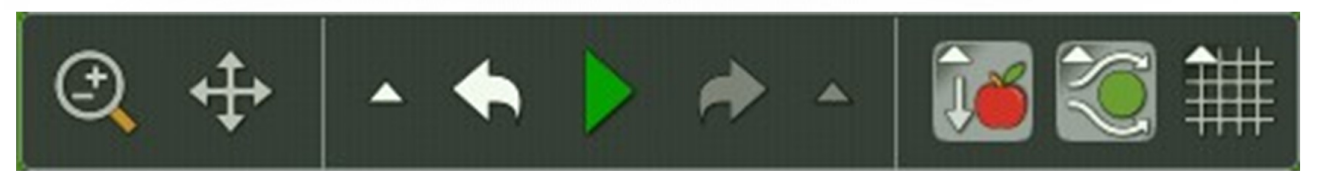

Figura 5 Instrumente de control prin simulare

#### A Back to help menu

Help

4 1 2 3 4 5 6 7 8 9 10 11 12 13 14 15 16 17 18 19 20 21 22 23 24 25 26

The polygon tool is used for drawing arbitrarily shaped objects. Just draw a closed line to see the results.

 $He$ lp Help Back to help menu A Back to help menu 12345678910111213141516171819202122232425262 4 1 2 3 4 5 6 7 8 9 10 11 12 13 14 15 16 17 18 19 20 21 22 23 24 25 26

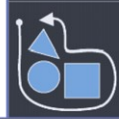

You can also select objects with the polygon tool by encircling<br>a collection of objects.

Help A Back to help menu  $\bf{1}$   $\bf{1}$   $\bf{2}$   $\bf{3}$   $\bf{4}$   $\bf{5}$   $\bf{6}$   $\bf{7}$   $\bf{8}$   $\bf{9}$   $\bf{10}$   $\bf{11}$   $\bf{12}$   $\bf{13}$   $\bf{14}$   $\bf{15}$   $\bf{16}$   $\bf{17}$   $\bf{18}$   $\bf{19}$   $\bf{20}$   $\bf{21}$   $\bf{22}$   $\bf{23}$   $\bf{24}$   $\bf{25$ 

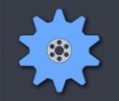

The gear tool lets you conveniently create gears. In the gear<br>options, you can set the teeth-size and also make gears that are turned outside-in.

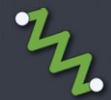

Help **A** Back to help menu

> The spring tool attaches objects to the background or to each<br>other with a spring. Note that the spring must be attached to at least one geometry.

The knife is as fun as it is useful. Just draw a line across any<br>geometry and it will be cut in half. Draw a closed shape inside

ou can make a straight cut by holding down SHIFT.

4 1 2 3 4 5 6 7 8 9 10 11 12 13 14 15 16 17 18 19 20 21 22 23 24 25 26 2

a geometry to cut out that section

2 . We want to highlight the functionality of each free tool in Algodoo

**William** 

A. Activate the Tutorials workspace at once icon

b. Open a new "scene" to be able to perform the tasks proposed in the tutorial: File-

New-Scene Choose Tutorials - Tools 1/27

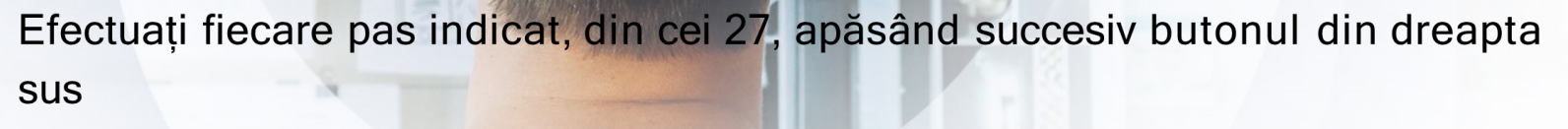

 $10^{14}$  k k k

**A. 1999** 

Salvați sarcini utilizând File-Save...

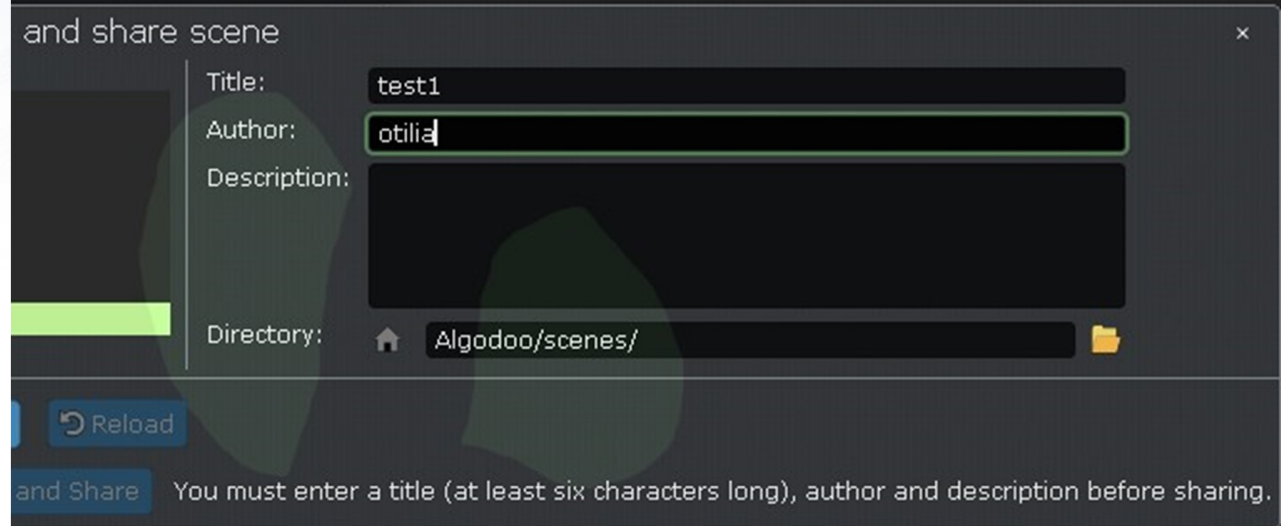

Dorim să evidentiem functionalitatea instrumentului Algodoo: Schită

Activati zona de lucru Tutoriale atingând pictograma

Deschideti o nouă "scenă" pentru a putea executa sarcinile New File-Scene propuse

Alegeți Tutoriale - Tutorial instrument de schită b. Deschideți o nouă "stație de lucru" pentru a putea executa sarcinile New File-Scene propuse

Alegeti Tutoriale - Tutorial instrument de schită 1/27

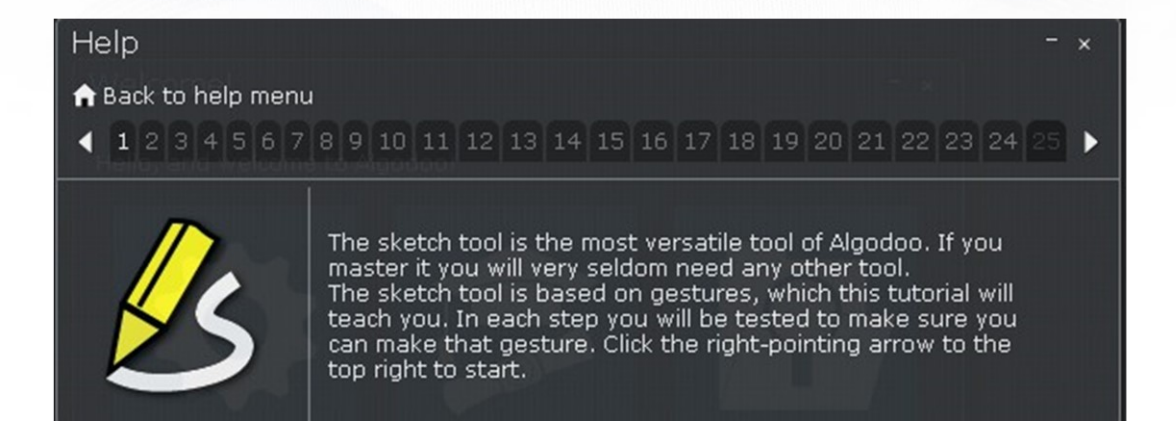

Efectuați fiecare pas indicat, din cei 25, apăsând succesiv butonul D din dreapta sus.

 $10^{14}$  k k k

 $\mathbf{X}=\mathbf{X}+\mathbf{X}$ 

Salvați sarcinile făcute Fișier-Salvare...

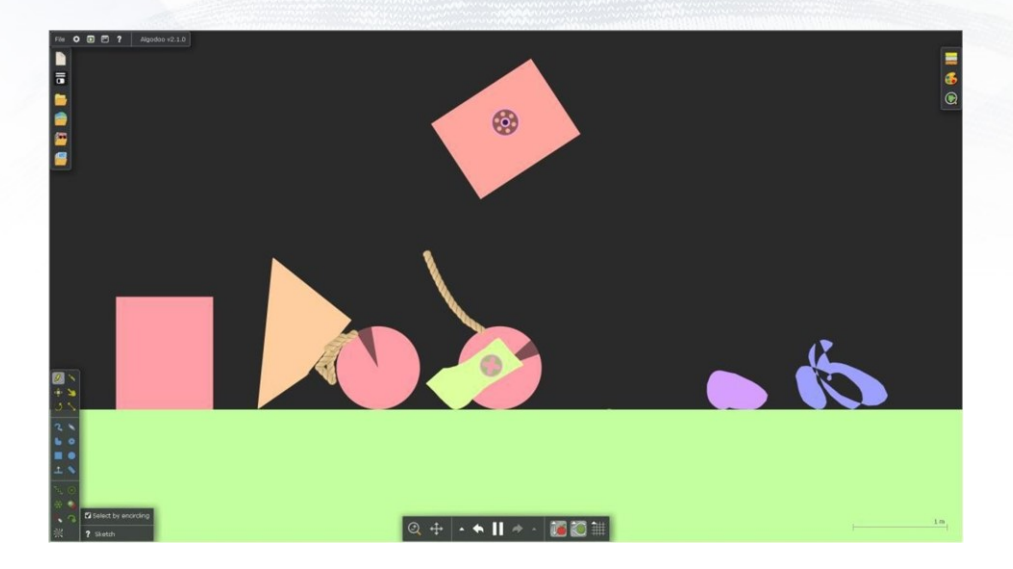

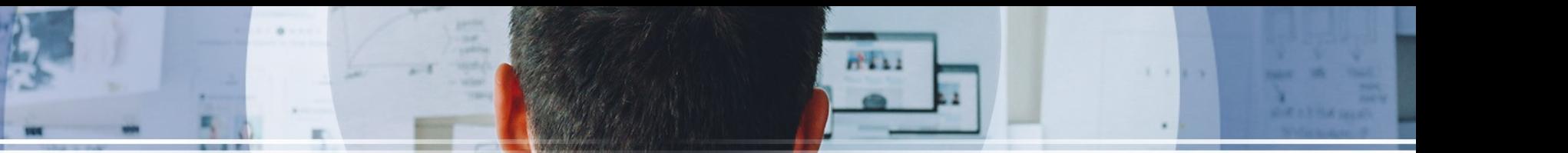

4. Vrem să evidențiem modul în care un corp de texturi diferite plutește atunci când este scufundat într-un lichid.

- A. Tutoriale pentru lecție deschisă Plutește și scufundă
- b. Mai întâi trebuie să creăm scena:

i. Creați un rezervor adăugând un dreptunghi folosind Instrumentul Perie și Instrumentul Box

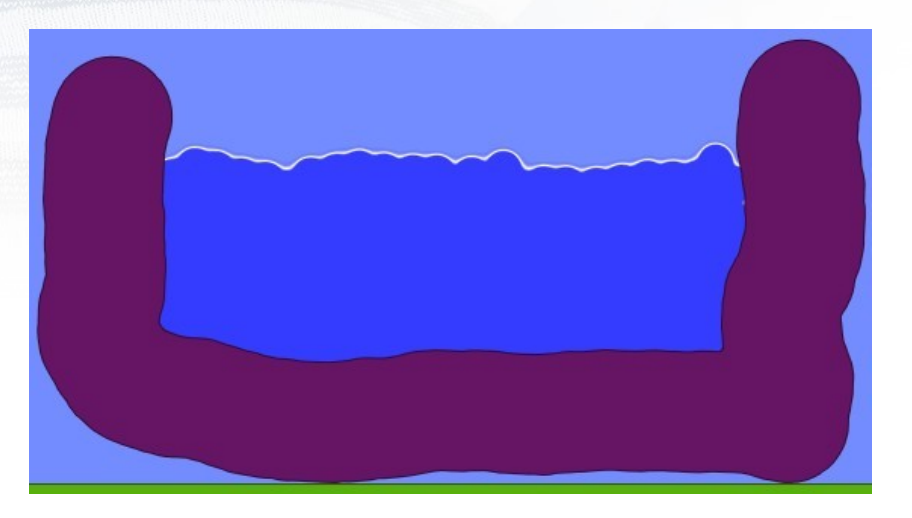

d. Opriți simularea - întrerupeți simularea e. Construiți peste lichid, folosind instrumentul Cerc, patru cercuri la care aveți diferite texturi: Material - Aur, Gheață, Piatră și Glace.

f.Rulați scena construită pentru a vedea ce cerc plutești și nu (Figura 11). Argumente.

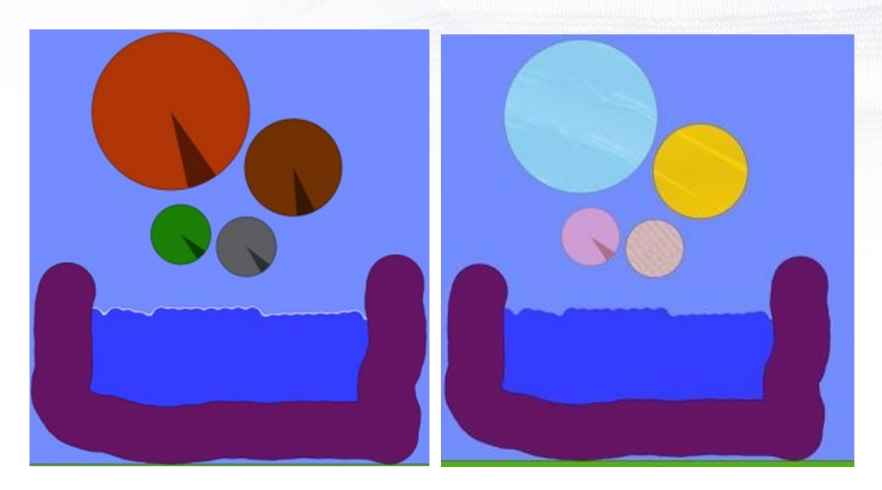

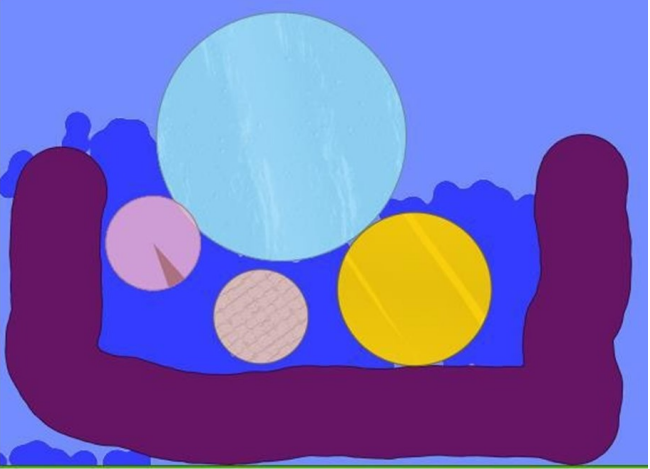

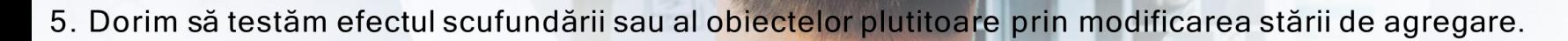

A. Creați un rezervor care adaugă un dreptunghi folosind Instrumentul Perie și Instrumentul Box

- b. Creati un poligon folosind instrumentul Poligon
- c. Rulați scena încorporată Simulare-Start (Figura 12)

d. Opriți simularea - întrerupeți simularea

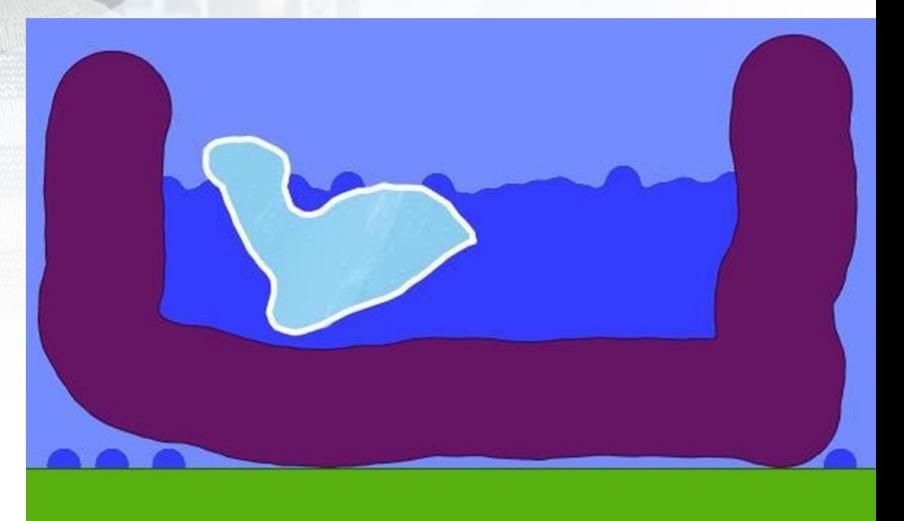

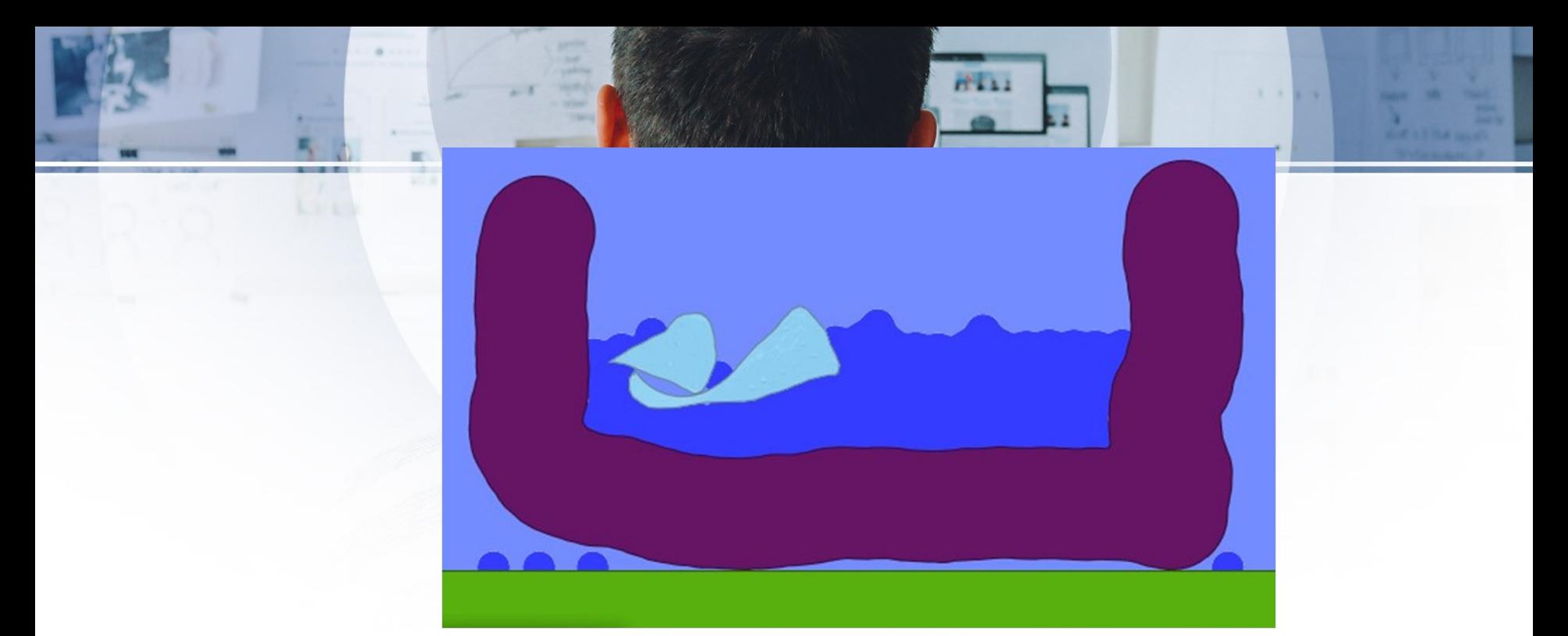

Ff. Corpurile de tăiere își schimbă starea agregată făcând clic dreapta - alegeți opțiunea Lichefiare. Care este efectul acestei acțiuni?

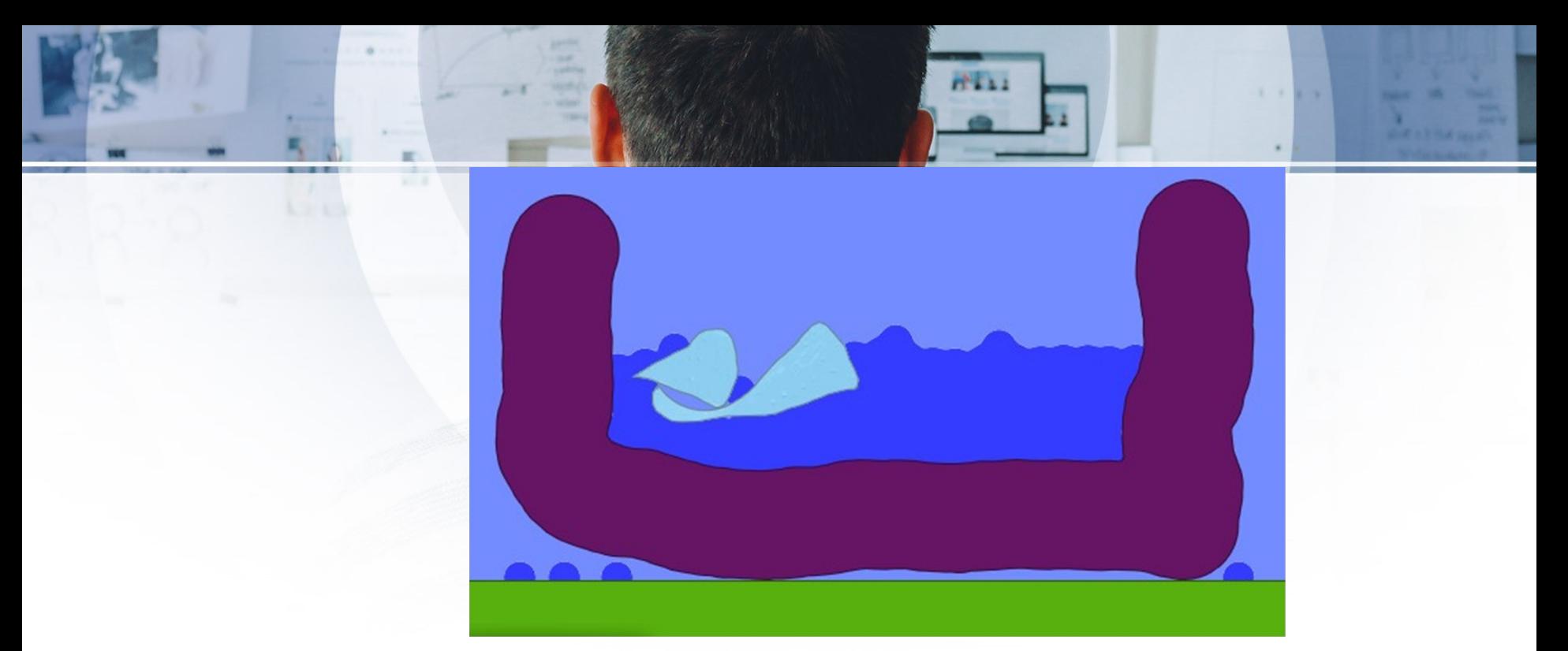

Ff. Corpurile de tăiere își schimbă starea agregată făcând clic dreapta - alegeți opțiunea Lichefiare. Care este efectul acestei acțiuni?

#### Accesarea software-ului și a resurselor

Fiecare pereche de studenți va accesa linkul pentru scenele pe care le va funcționa zerul, în primul rând la care se va autentificahttp://www.algodoo.com/algobox/index.php. Dacă nu au un cont, în primul rând vor crea unul. În partea stângă sus a ferestrei va selecta Căutare și va efectua o căutare pentru "Arcades Bridges". Fiecare pereche va selecta o scenă, conform dorintei sale, și o va descărca. Accesând fișierul descărcat, îl va deschide cu Algodoo și va rula scena. Schimbând parametrii, ei pot studia condițiile pe care trebuie să le îndeplinesc de o punte suficient de puternică. După rularea simulării, aceștia își vor schița propria scenă, pe baza modelului analizat.

# **TEMA**

Send the created scene, with the phz extension, to the email address [science.connnect@gmail.com](mailto:science.connnect@gmail.com)

 $10 - 11$